## Handleiding Hikvision IP camera ONVIF instellen

Het kan voorkomen dat u een Hikvision IP camera heeft besteld als toevoeging op een recorder van een ander merk. Hiervoor is het ONVIF-protocol ontworpen. Via dit protocol kunnen bepaalde merken NVR recorders en IP camera's met elkaar communiceren. Bij veel merken staat het ONVIFprotocol al ingeschakeld, echter voor Hikvision kan het voorkomen dat dit nog apart in de camera ingesteld moet worden. Vandaar deze handleiding.

Let op!: Om met het ONVIF-protocol te communiceren is het belangrijk dat zowel de camera als de recorder deze protocol ondersteunen. Een recorder dat het ONVIF-protocol niet ondersteunt kan ook geen camera's ontvangen die via het ONVIF-protocol communiceren.

Hieronder vindt u een beknopte stappenplan met afbeeldingen:

1. Wat u nodig heeft:

a. IP-adres van de camera (Dit kunt u vinden door de SADP-tool te openen en in de lijst naar de camera te zoeken. Onder het kopje IP-adres vindt u het IP-adres van de camera).

2. Open u gewenste browser (Chrome, Edge, Firefox, etc.) en vul het IPadres van de camera in bij de browserbalk. U wordt nu naar het inlogscherm van de camera gestuurd. Vul hier de gegevens van de camera in (gebruikersnaam + wachtwoord).

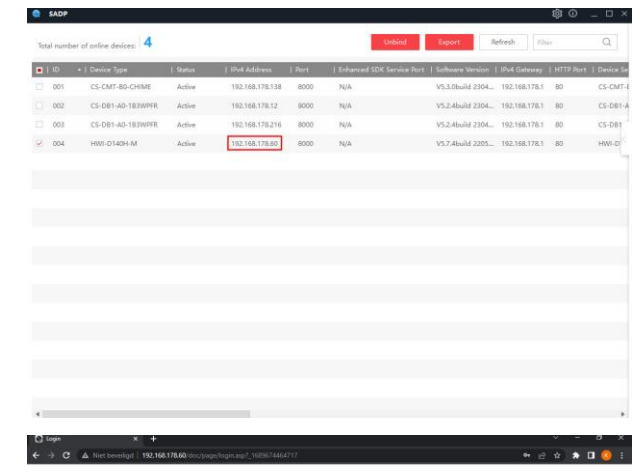

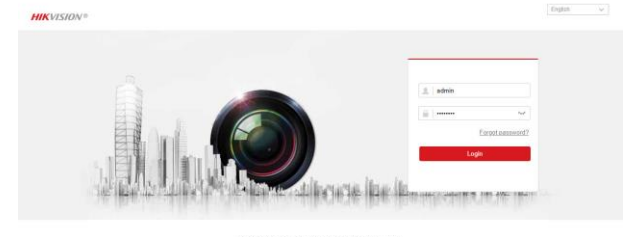

3. Als u bent ingelogd, krijgt u het live beeld te zien van de camera. Ga nu naar Configuration (instellingen).

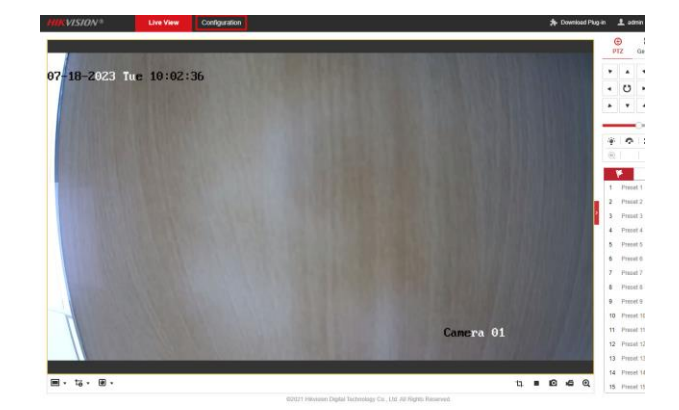

4. Om het ONVIF-protocol in te schakelen gaat u als volgt te werk: Ga in het linkermenu naar Network  $\rightarrow$  Advanced Settings  $\rightarrow$  Integration Protocol

Vink Enable ONVIF aan. Druk op Save.

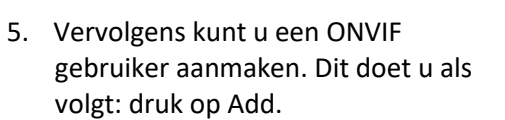

Vul een gebruikersnaam in (admin), en geef een wachtwoord op.

Selecteer als level: Administrator

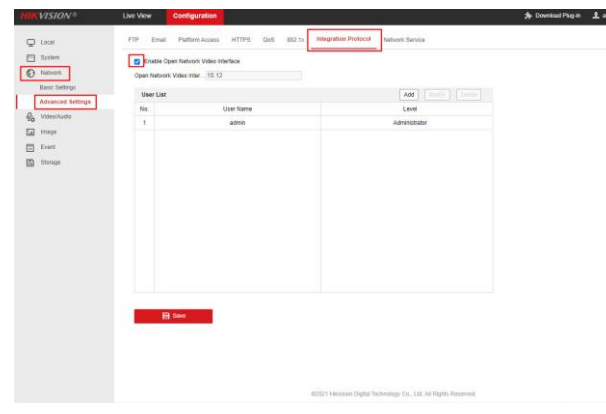

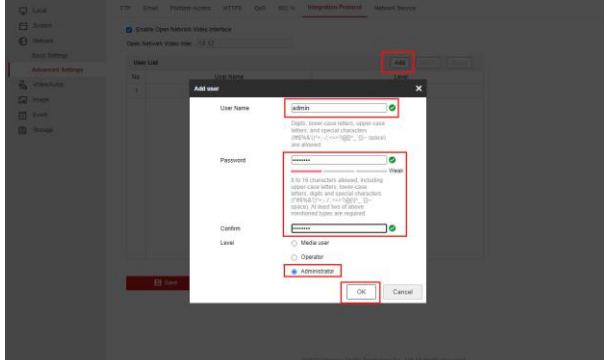